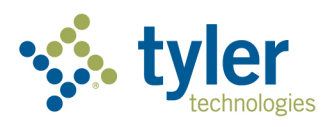

# Virtual Lab Program Overview

# Enterprise Permitting & Licensing - 2023

# Table of Contents

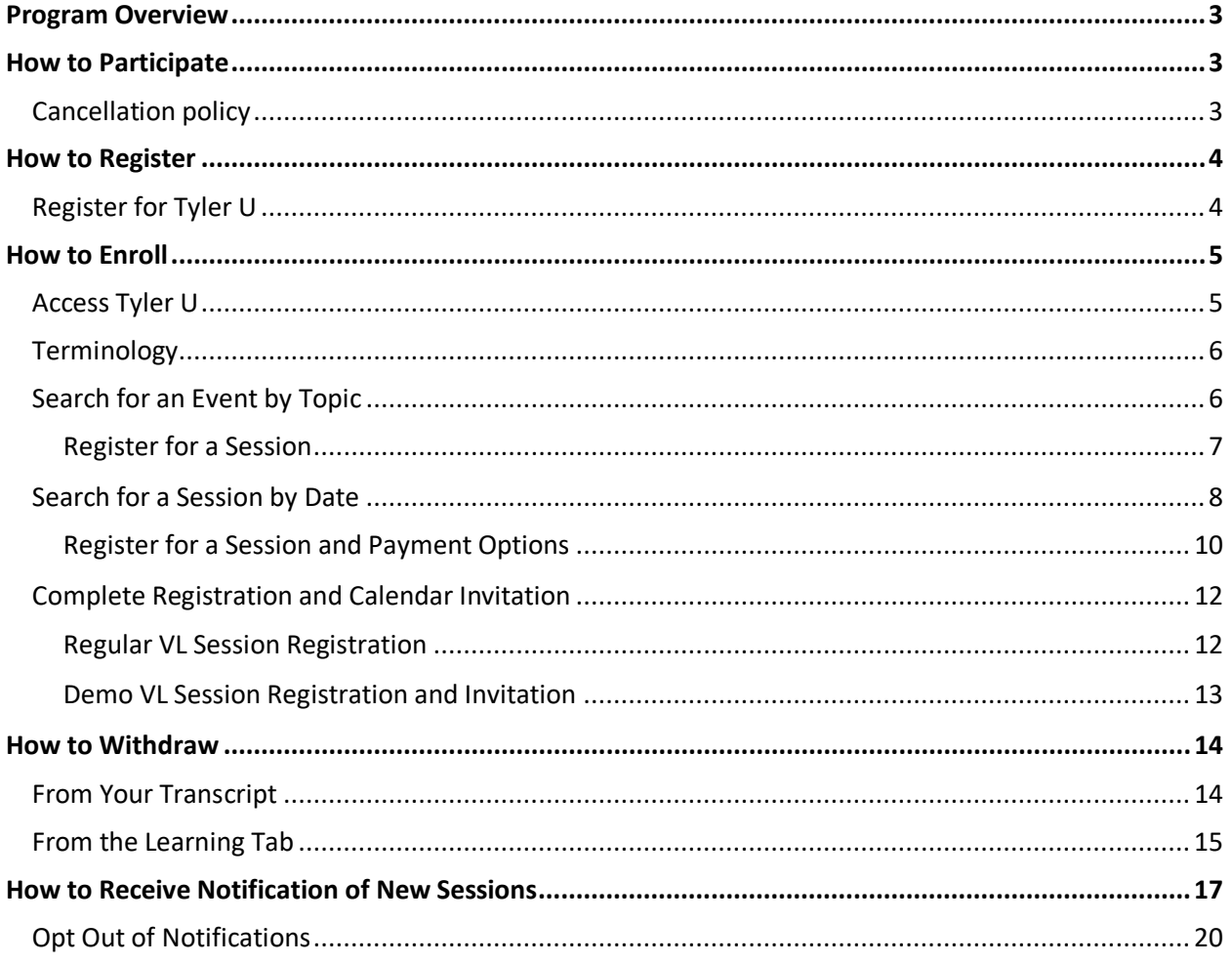

Updated: 3/3/2023

 $\overline{2}$ 

# <span id="page-2-0"></span>Program Overview

Tyler Technologies offers a Virtual Lab (VL) program for its application suite, Enterprise Permitting & Licensing, powered by Energov. The VL program is a unique approach to online training, increasing interaction between students and instructors. Experts guide students through an engaging curriculum during live, hands-on training. Attendees can participate from any location with internet connectivity. Have a question during the class? No problem! You will get answers from your instructor on the spot.

# <span id="page-2-1"></span>How to Participate

Once you (a jurisdiction employee) register on [Tyler University](https://www.tylertech.com/welcome/tyler-university) (Tyler U), you can sign up for any scheduled sessions. Pay for the training per class or via a subscription. Virtual Lab classes are included with Assist subscriptions. Each attendee must have access to a computer because this instructor-led opportunity uses virtual software.

Subscriptions cost 10% of your annual maintenance agreement with a minimum of \$12,000 per year. For more information about the Virtual Lab program, please email Training & Education Manager Christy Goss at [christy.goss@tylertech.com.](mailto:christy.goss@tylertech.com) 

- Tyler accepts class registrations only online via Tyler U (please refer t[o How to Register\)](#page-3-0). We no longer accept registrations via email.
- Tyler posts classes each quarter on Tyler U.
- Class size is limited to 10 students.
- Classes are scheduled in the Eastern time zone.
- Classes start promptly at the designated time.
- For better viewing, Tyler suggests that students have two computer monitors one to see the Permitting & Licensing suite and one to see the instructor's screen. Attendees of classes with "Demo VL" in the title need only one monitor.
- If you cannot attend after you have registered for a class, please email [liz.anderson@tylertech.com](mailto:liz.anderson@tylertech.com) and [amber.koester@tylertech.com](mailto:amber.koester@tylertech.com) or log into Tyler U and reference the section, How to [Withdraw.](#page-13-0)
- If no participants attend within five minutes of the scheduled start time, the class is canceled. Registrants are notified via email.

## <span id="page-2-2"></span>**Cancellation policy**

If you are unable to attend a class for which you have registered, another registered Tyler U user can attend in your place. You can cancel without penalty up to three days before a scheduled class. If you give less than three days' notice, or a registrant fails to attend, Tyler is unable to issue a refund. For more information, please refer to [How to Withdraw.](#page-13-0)

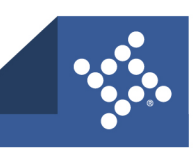

# <span id="page-3-0"></span>How to Register

You must register for Tyler U before you can access the portal and enroll in a class.

### <span id="page-3-1"></span>**Register for Tyler U**

To register:

- 1. Visit **[Tyler U](https://www.tylertech.com/welcome/tyler-university)**.
- 2. Click **Register**.
- 3. Select the **Tyler product(s)** you use.
- 4. Type your **First Name** and **Last Name.**
- 5. Type your **Email Address.** This is your username for Tylertech.com.
- 6. Type an 8-character **Password**.
- 7. Type it again in the **Confirm Password** field.
- 8. Type your **Organization Name**.
- 9. Type your **State/Province.**
- 10. Type your **Department.**
- 11. Type your **Job Title**.
- 12. Click **Register for access to tylertech.com.**

Tyler reviews your registration. Once approved, you will receive a confirmation email.

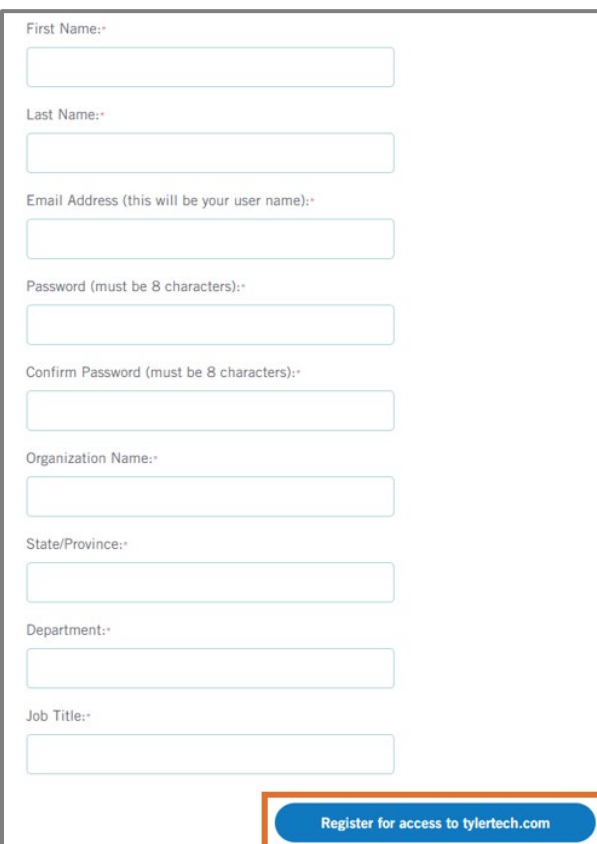

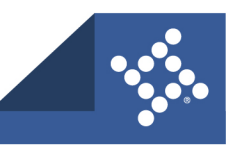

Updated: 3/3/2023

tylertech.com

# <span id="page-4-0"></span>How to Enroll

## <span id="page-4-1"></span>**Access Tyler U**

Once registered and approved to access Tyler U:

- 1. Visit **[Tyler U](https://www.tylertech.com/welcome/tyler-university)**.
- 2. Click **Client Support**.

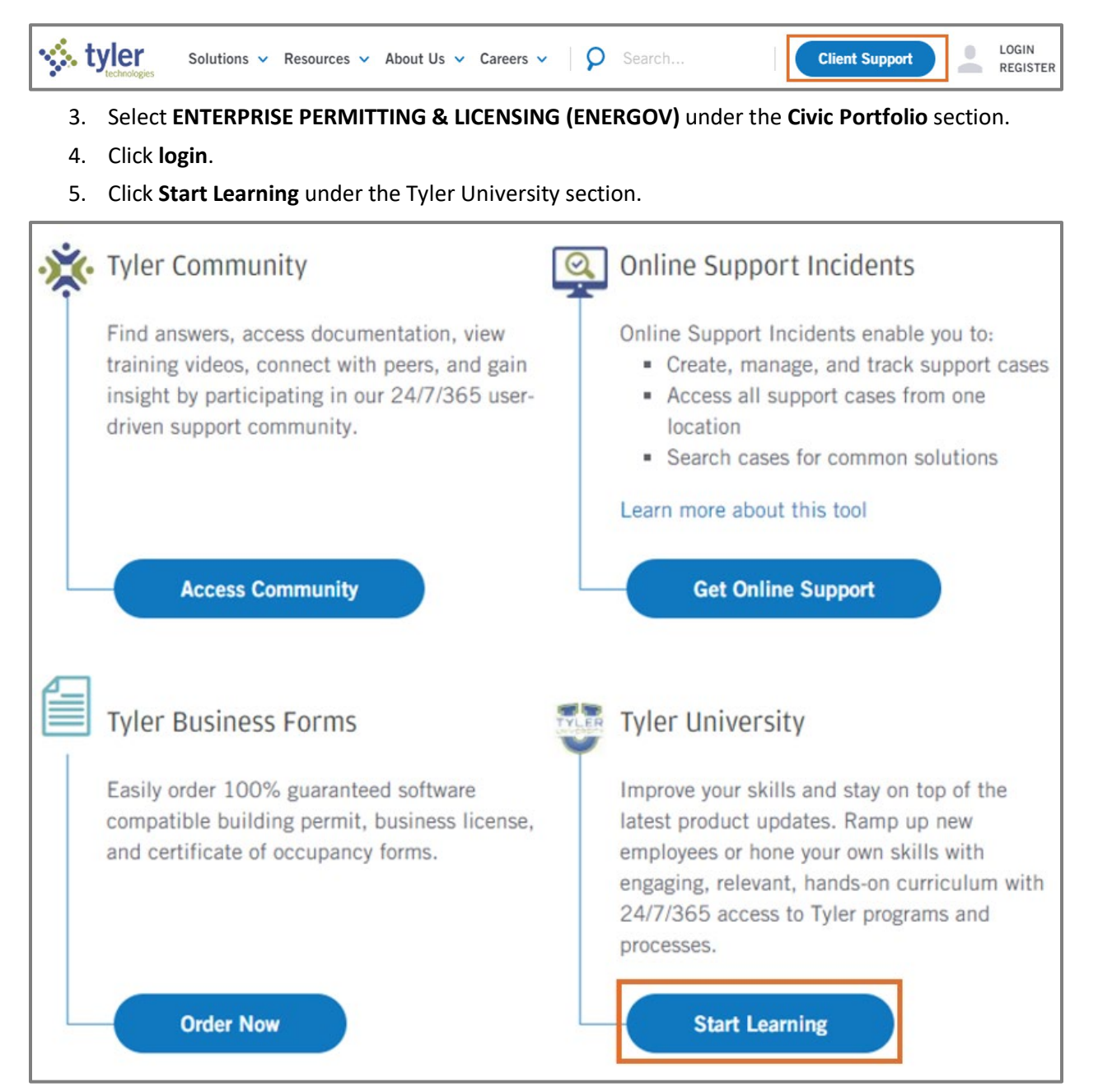

Updated: 3/3/2023

## <span id="page-5-0"></span>**Terminology**

- Events are Virtual Lab training opportunities organized by topic. Each event has multiple sessions or classes that are scheduled at different times and dates throughout the year.
- A session is a class held at a specific time and date.

## <span id="page-5-1"></span>**Search for an Event by Topic**

To search for live training events by topic:

- 1. Log in to **[Tyler U](https://www.tylertech.com/welcome/tyler-university)**.
- 2. Type the **name** of the desired topic in the search box.
- 3. Press **enter** on your keyboard or click **Search**.
- 4. To filter the results, click the **calendar** in the Training menu.

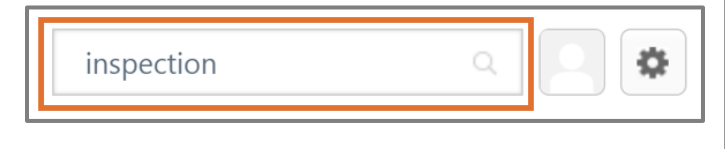

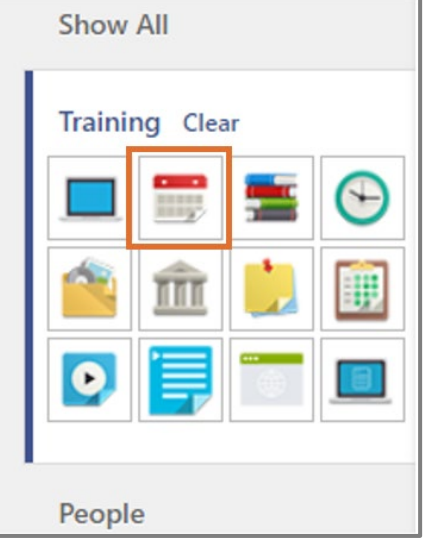

5. Select the desired **event** from the Training results.

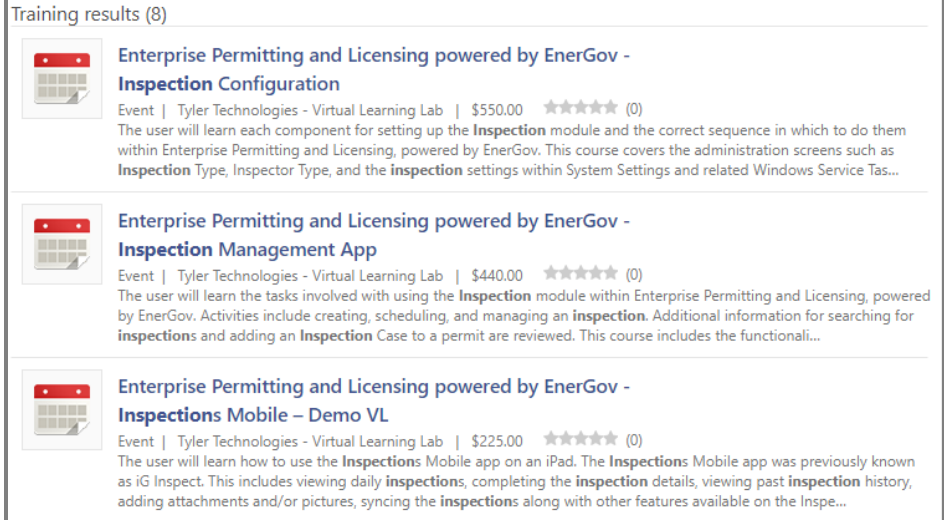

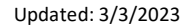

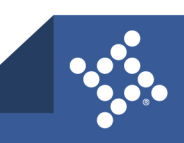

#### <span id="page-6-0"></span>**Register for a Session**

- 1. If seats are available, click **View Details.**
- 2. If you are a subscriber, select **Request.**

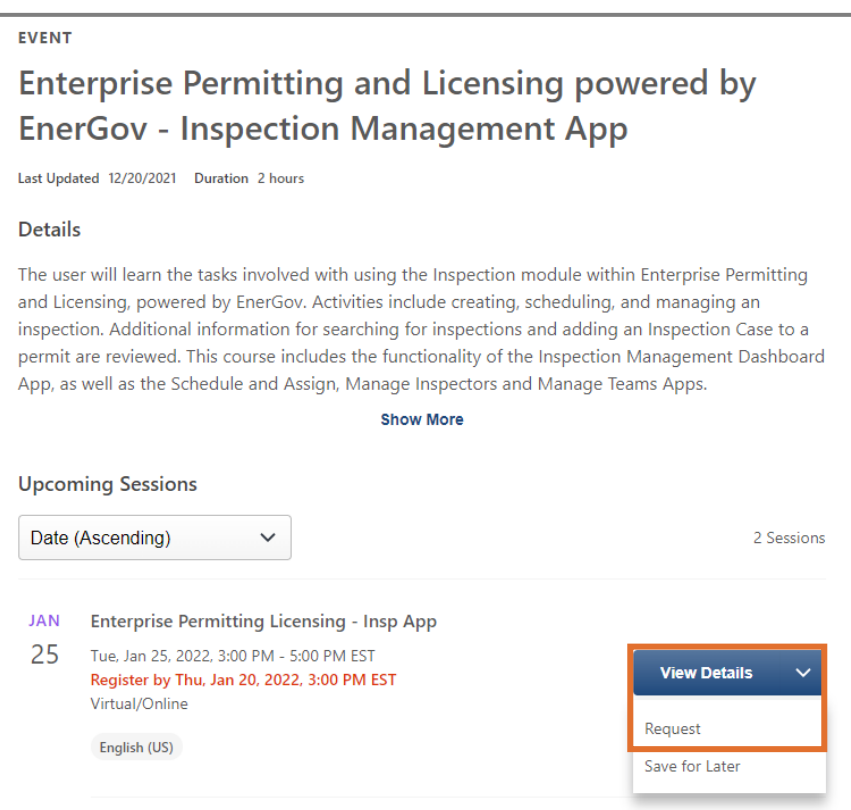

3. If you are a non-subscriber, select **Add to Cart.**

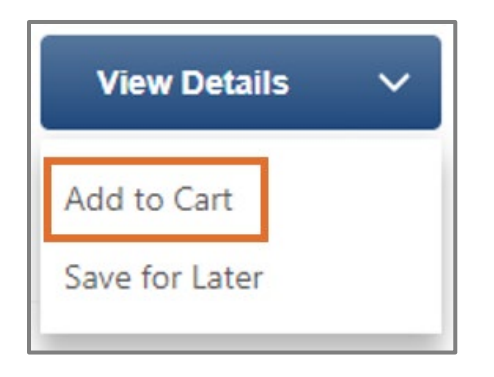

**NOTE** For more information about payment options, please refer to the Register for a Session and [Payment Options s](#page-9-0)ection.

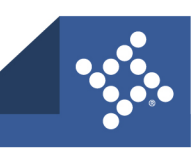

# <span id="page-7-0"></span>**Search for a Session by Date**

To search for VL training offerings by topic:

- 1. Log in to **[Tyler U](https://www.tylertech.com/welcome/tyler-university)**.
- 2. Click **Calendar**.

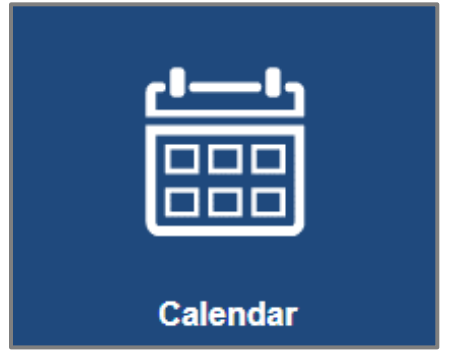

- 3. Or click **Learn**.
- 4. Select **Events Calendar**.

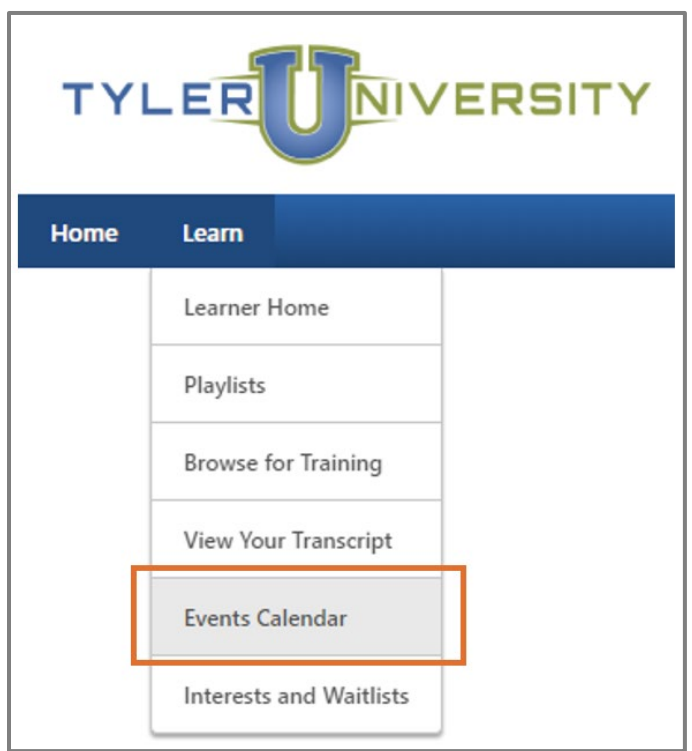

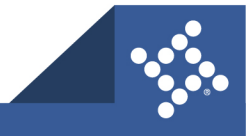

- 5. Type **Enterprise Permitting and Licensing** in the Title field in the Filters menu.
- 6. Press **enter** on your keyboard.

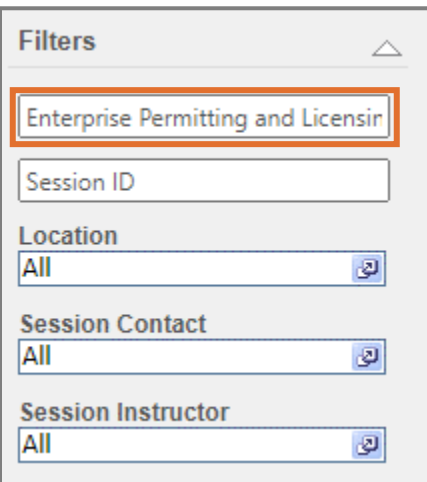

- 7. Browse through the **calendar** until you find the desired session.
- 8. Click the **name** of the desired session.

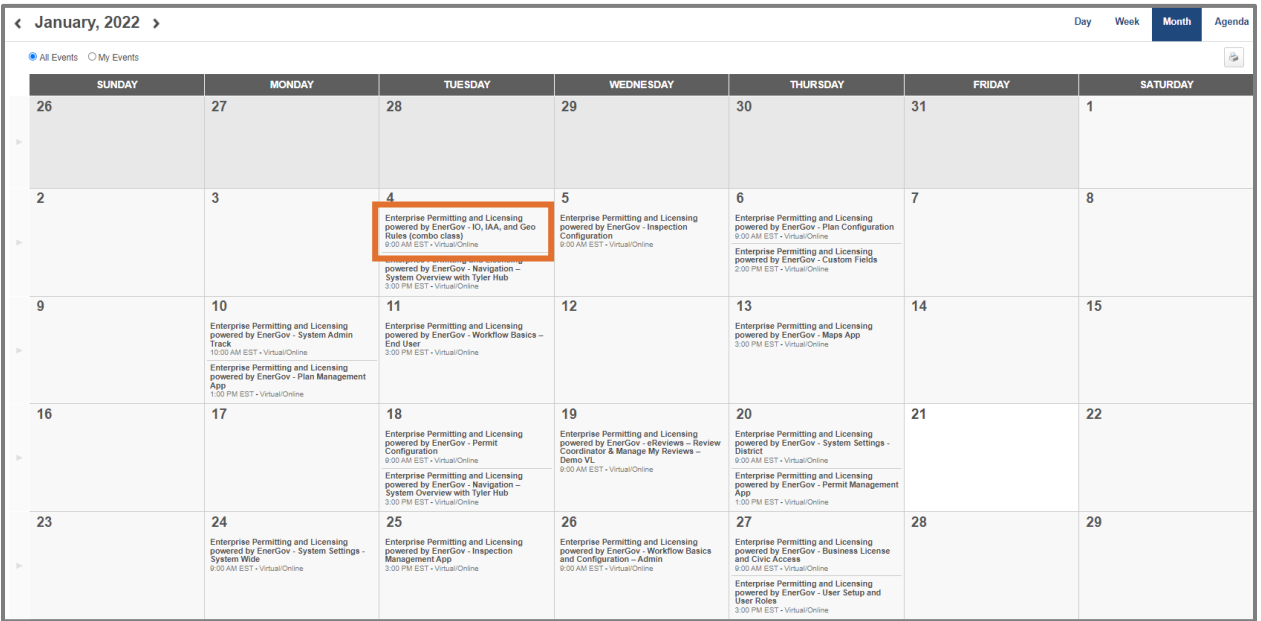

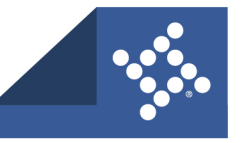

tylertech.com

#### <span id="page-9-0"></span>**Register for a Session and Payment Options**

1. If you are a subscriber, click **Request.**

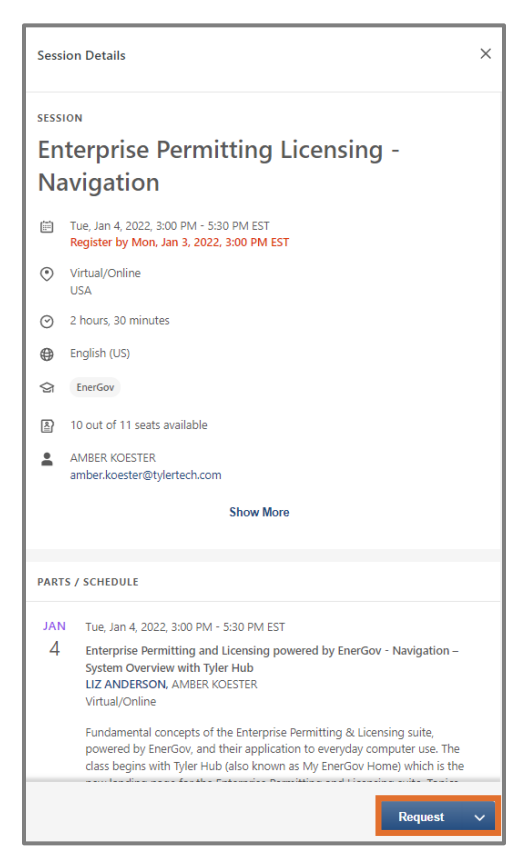

- 2. If you are a non-subscriber, select **Add to Cart.**
	- a. To proceed, **enter payment** information on the payment pages.

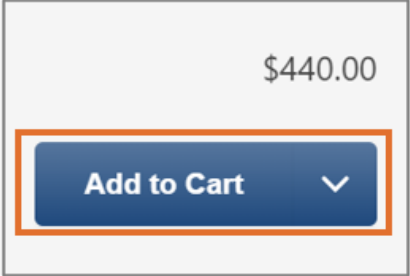

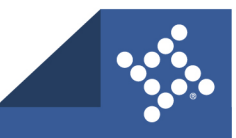

If no seats are available, the summary displays a notice.

#### 3. Click **Add to Waitlist**.

If a spot becomes available, the subscriber next in line is automatically enrolled, prompting the class [registration process.](#page-11-0)

Non-subscribers who are next in line receive an email regarding the next steps.

4. To proceed, please refer to the [Complete Registration and Calendar Invitation](#page-11-0) section.

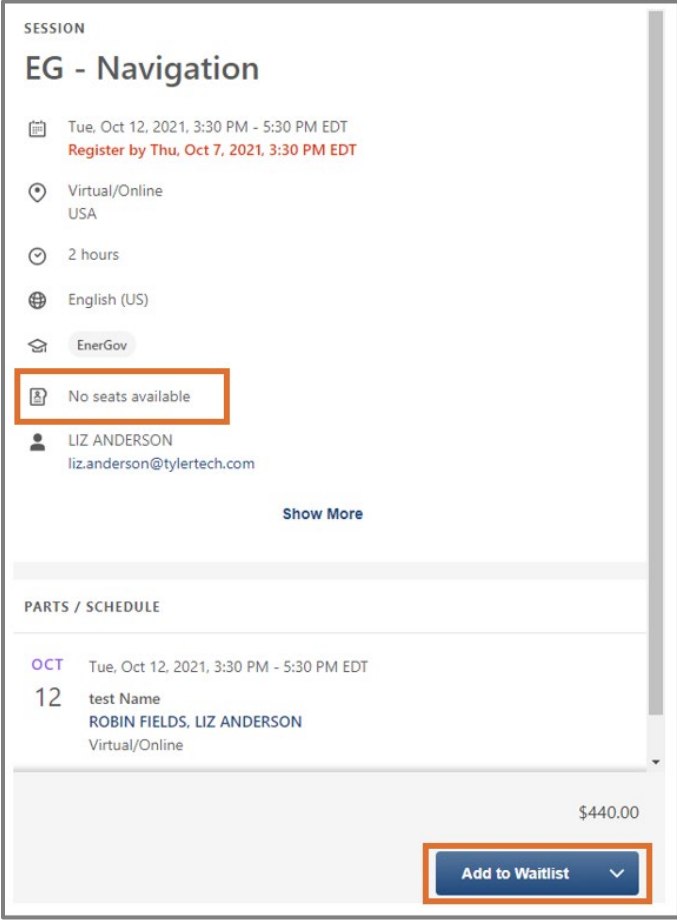

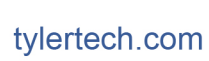

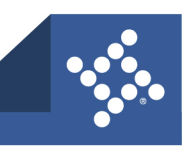

## <span id="page-11-0"></span>**Complete Registration and Calendar Invitation**

#### <span id="page-11-1"></span>**Regular VL Session Registration**

Two monitors are recommended for the best experience of our Virtual Lab training environment. During a regular VL session, you will log in to the suite and interact with the software during the class. On your second monitor, you will watch the instructor as they proceed through the agenda. Contact [liz.anderson@tylertech.com](mailto:liz.anderson@tylertech.com) o[r amber.koester@tylertech.com](mailto:amber.koester@tylertech.com) with questions or issues with class connection information.

To complete registration after you have selected your session from Tyler U:

- 1. You will receive a meeting invitation via email from [noreply@tylertech.com.](mailto:noreply@tylertech.com) **Please accept the meeting invitation**. The meeting invitation contains a **classroom link** and **class passphrase**. Please review the section **Links to Additional Information**, which provides how to test your connection, the navigation guide on our new training platform, and our training policies.
- 2. **Our technical requirements have changed**. A call-in phone number is not available for this session. The session is taught via a classroom link. You must be able to connect your audio (microphone and speaker) through your computer because audio connection is available only through the classroom link. Join your session 30 minutes before class start time to avoid delays and/or rescheduling.
- 3. On the day of your class, open the **meeting invitation** and click the **Classroom Link**.

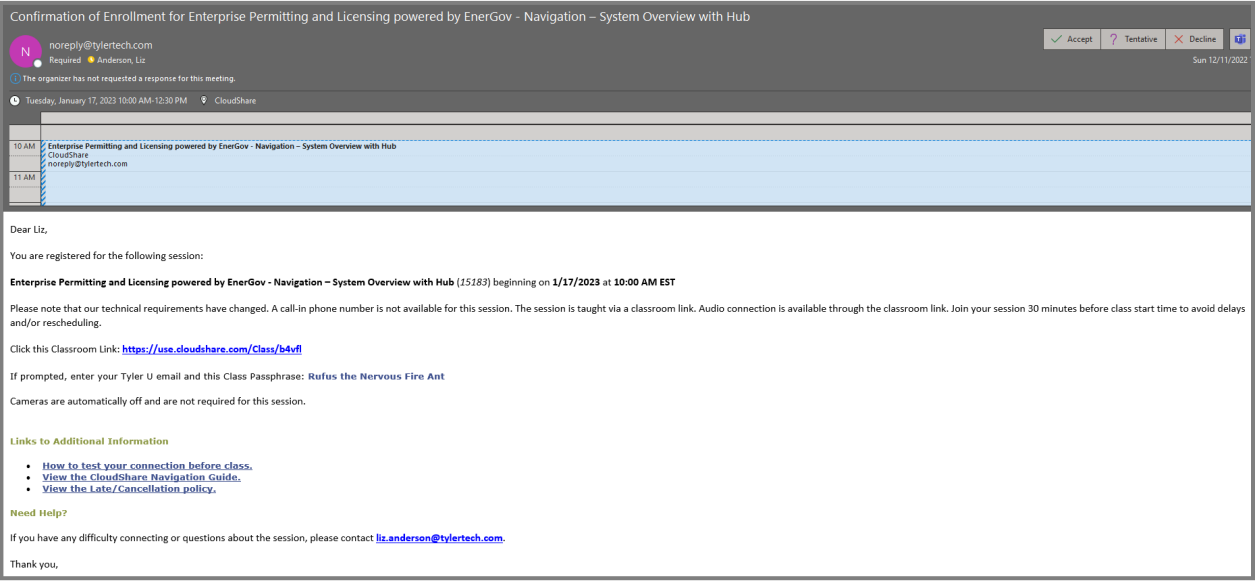

4. Type the **Passphrase** when requested.

**WARNING** Do not forward the meeting invitation to anyone as the instructions apply only to your registration. Participants are required to register through Tyler U and are dismissed from class if they are not on the approved session roster.

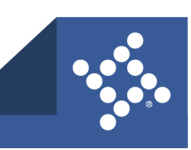

#### <span id="page-12-0"></span>**Demo VL Session Registration and Invitation**

During a Demo VL session, you will watch the instructor as they proceed through the agenda. Only one monitor is required. The following topics are offered as Demo VL sessions: eReviews, eReview Admin, Code Enforcement Mobile, and Inspections Mobile. Contact [liz.anderson@tylertech.com](mailto:liz.anderson@tylertech.com) or [amber.koester@tylertech.com](mailto:amber.koester@tylertech.com) with questions or issues with class connection information.

You will receive a calendar invitation in your email from Tyler LMS.

1. To complete registration after you have selected your session from Tyler U, **accept** the invitation. The calendar appointment contains the connection instructions.

**TIP** The invitation is compatible with Microsoft Outlook calendars. If your email calendar is not compatible with Microsoft Outlook invitations, copy the contents of the invitation into an appointment you create yourself.

2. On the day of session, open the calendar **appointment** and follow the **connection instructions**.

Demo virtual lab sessions are conducted in Microsoft Teams Meetings.

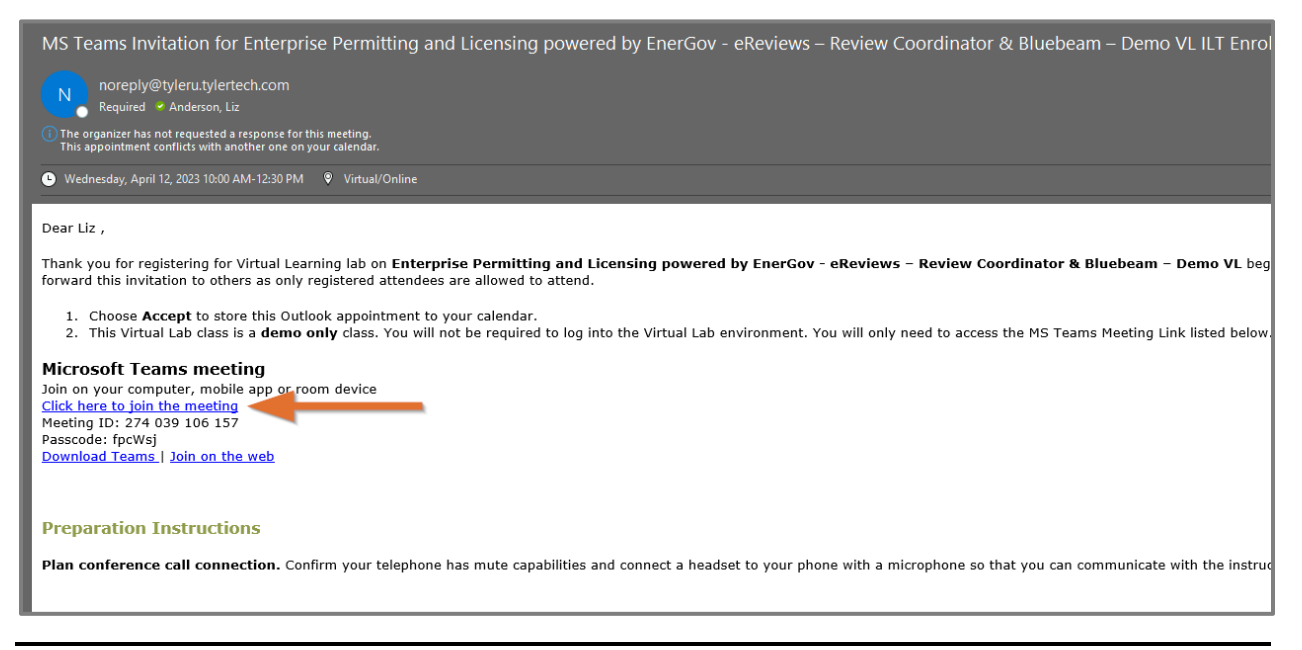

**WARNING** Do not forward the meeting invitation to anyone as the instructions apply only to your registration. Participants are required to register through Tyler U and are dismissed from class if they are not on the approved session roster.

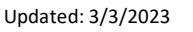

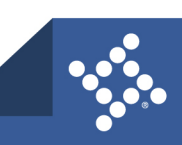

# <span id="page-13-0"></span>How to Withdraw

If you are unable to attend a session, please withdraw. There are two ways to withdraw from a session.

## <span id="page-13-1"></span>**From Your Transcript**

- 1. Log in to **[Tyler U](https://www.tylertech.com/welcome/tyler-university)**.
- 2. Click **Withdraw** on the row with the applicable session.

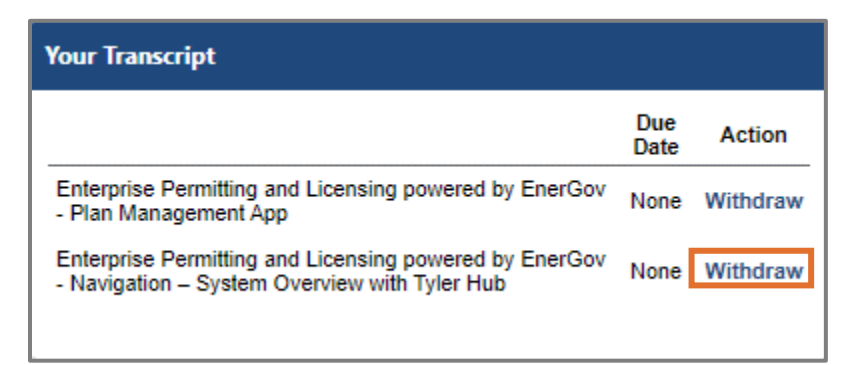

- 3. Select the reason you are withdrawing in the **Please select a reason** dropdown.
- 4. Type any desired **Comments** in the field.
- 5. Click **Submit.**

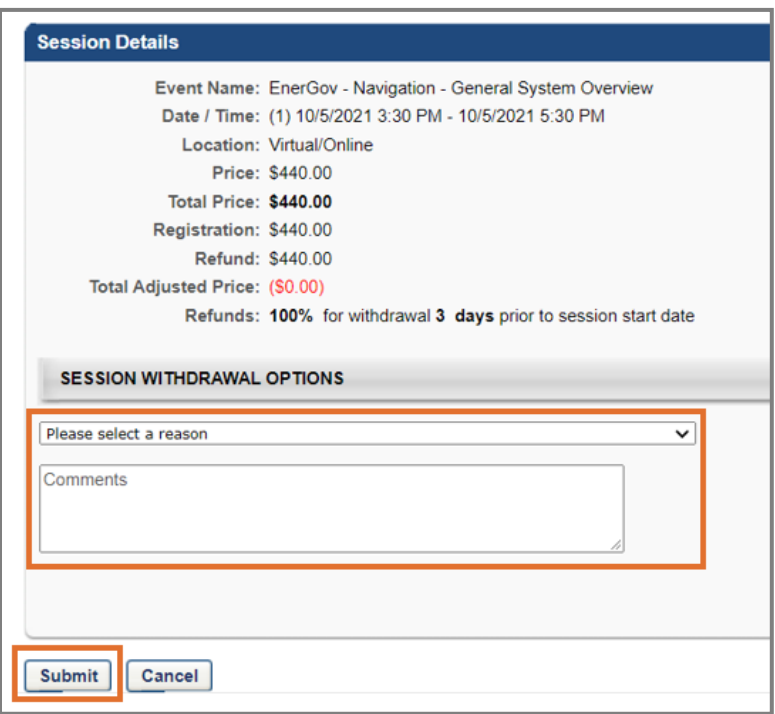

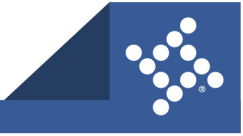

You will receive a follow-up email to remove the registered class from your calendar.

6. Click **Remove from Calendar** to complete the withdrawal process.

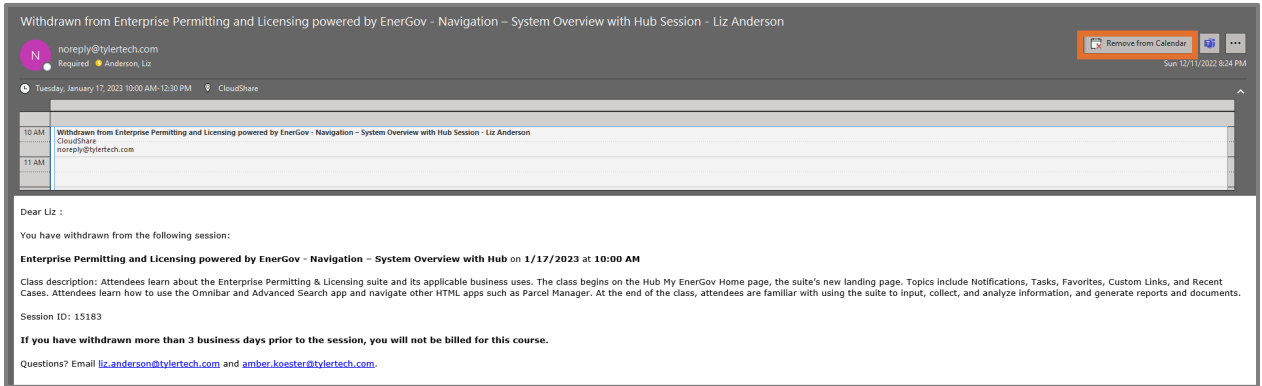

## <span id="page-14-0"></span>**From the Learn Tab**

- 1. Log in to **[Tyler U](https://www.tylertech.com/welcome/tyler-university)**.
- 2. Click **Learn**.
- 3. Select **View Your Transcript**.

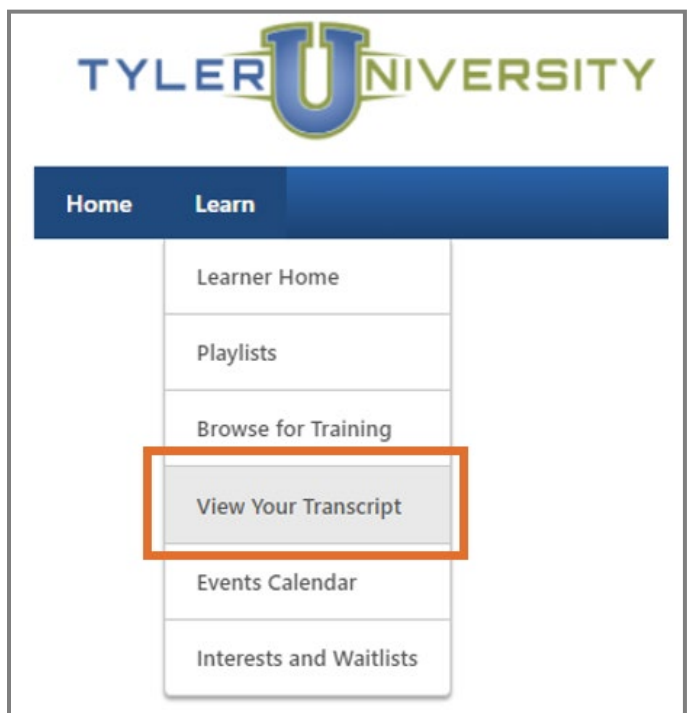

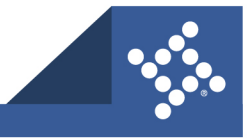

- 4. Click **View Training** on the row with the desired session.
- 5. Select **Withdraw**.

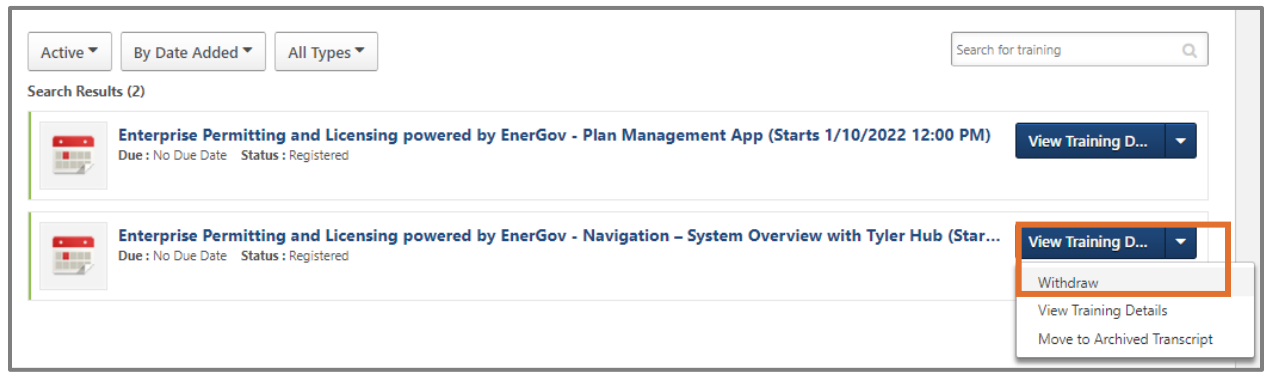

- 6. Select the reason you are withdrawing in the **Please select a reason** dropdown.
- 7. Type any desired **Comments** in the field.
- 8. Click **Submit.**

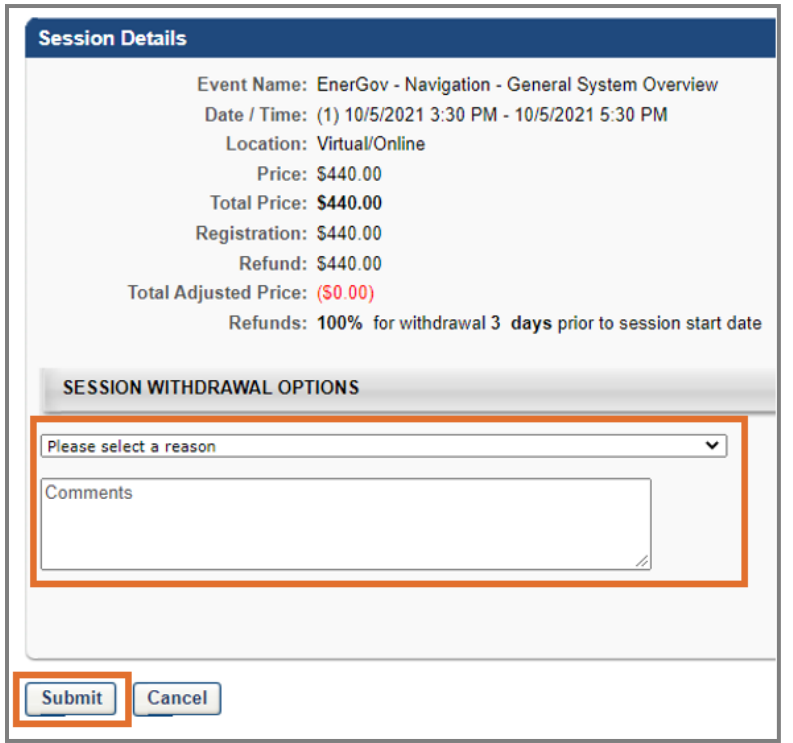

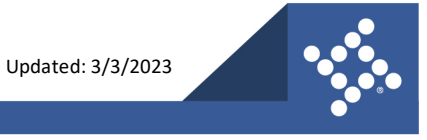

# <span id="page-16-0"></span>How to Receive Notification of New Sessions

- 1. Log in to **[Tyler U](https://www.tylertech.com/welcome/tyler-university)**.
- 2. Type the **name** of the desired topic in the search field.
- 3. Press **enter** on your keyboard or click **search**.

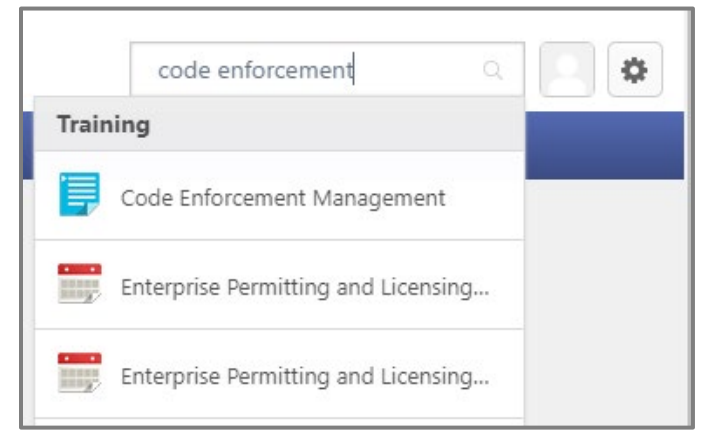

4. To filter the results, click the **calendar** in the Training menu.

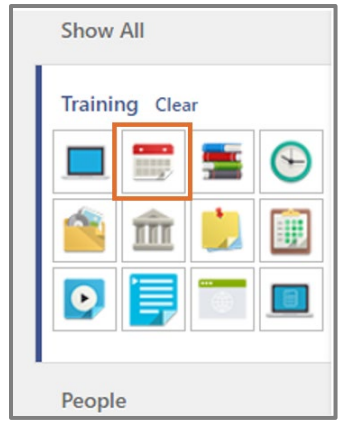

#### 5. Select the **desired class** from the Training results.

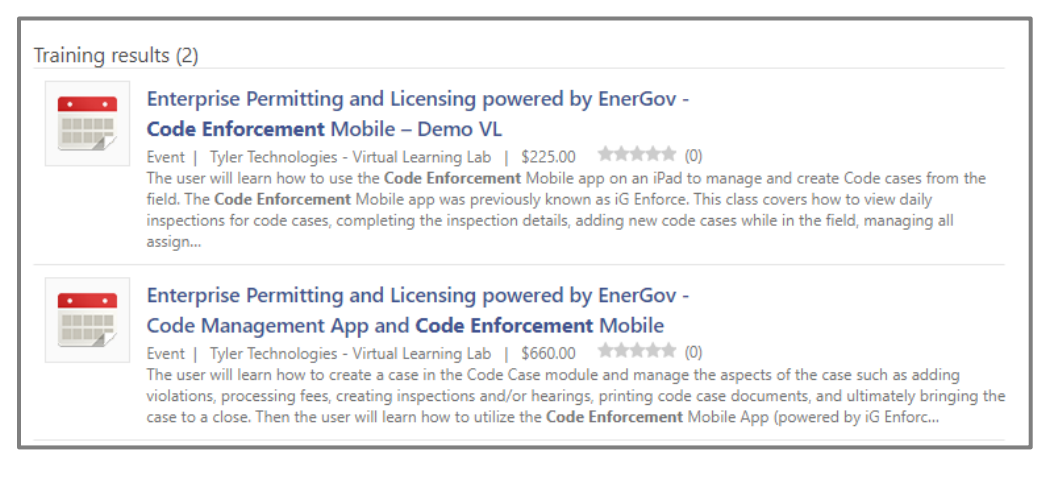

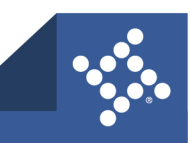

- 6. Click **Select a Session**.
- 7. Select **Notify Me of New Sessions**.

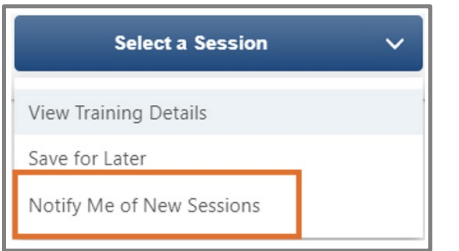

8. Click **Select a Location**.

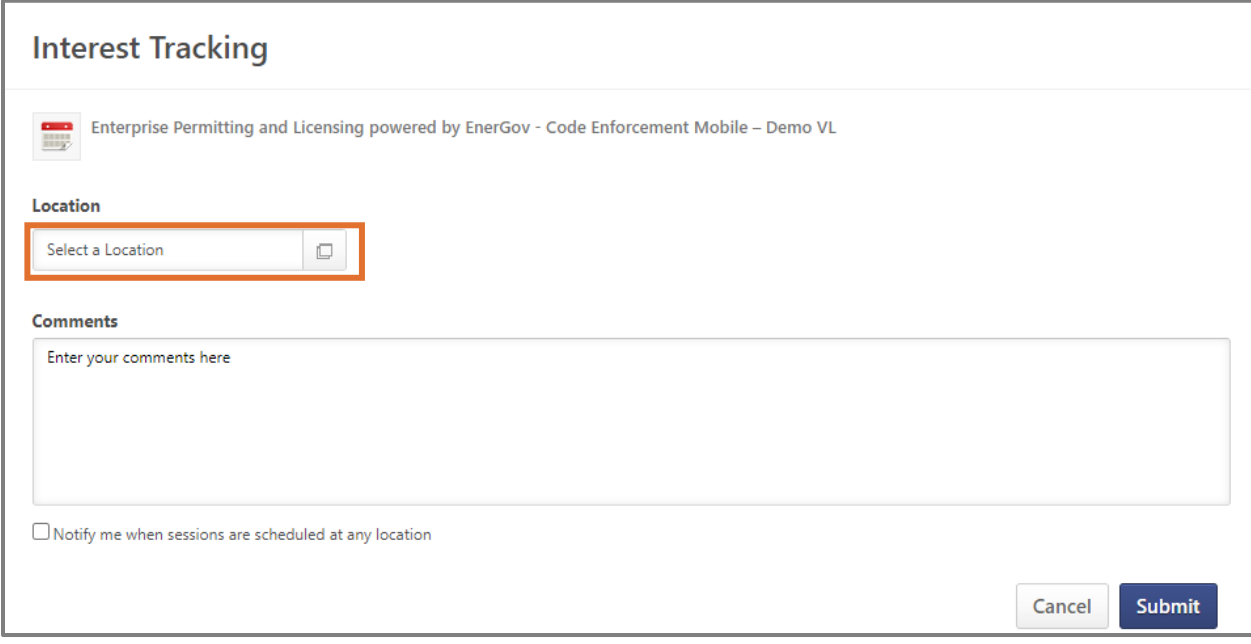

- 9. Click the **purple plus sign** on the Virtual/Online row.
- 10. Click **Done**.

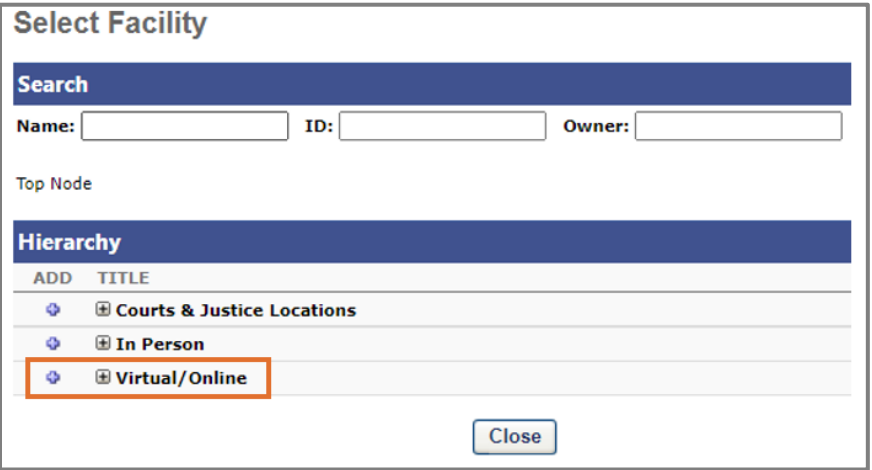

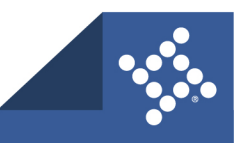

Updated: 3/3/2023

tylertech.com

- 11. Type any desired **Comments** in the field.
- 12. Mark **Notify me when sessions are scheduled at any location**.
- 13. Click **Submit**.

When additional sessions are added to this event, you will receive an email.

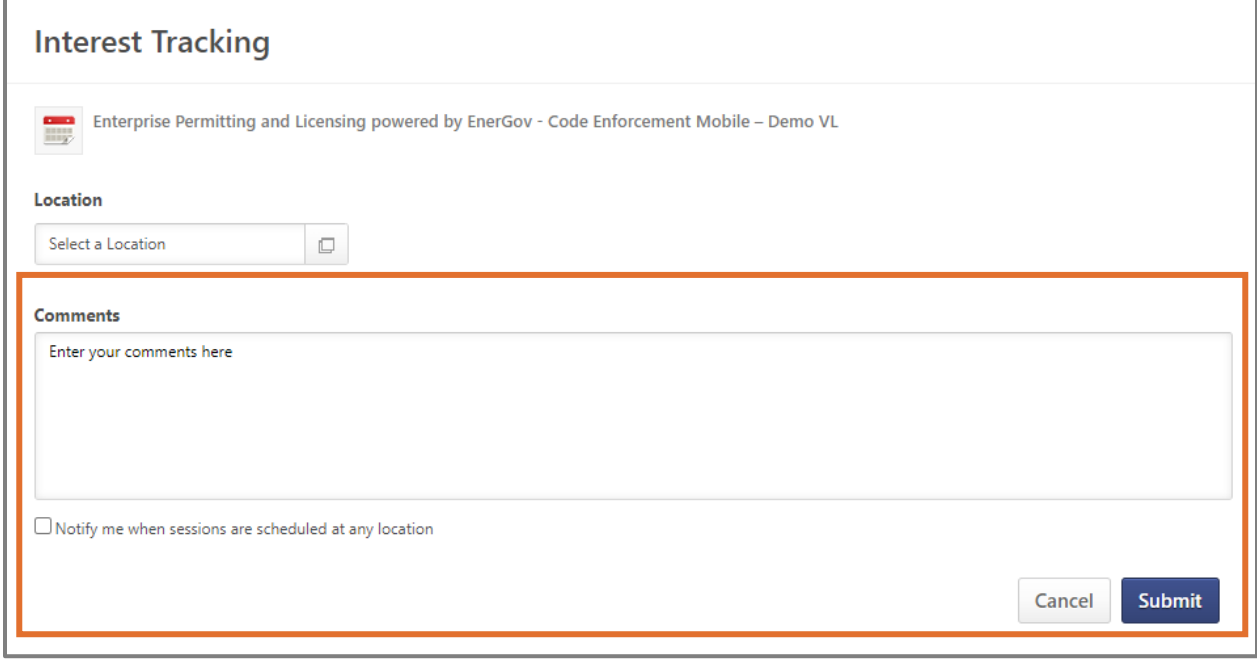

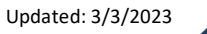

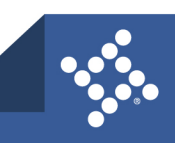

# <span id="page-19-0"></span>**Opt Out of Notifications**

- 1. Choose **Learn**.
- 2. Select **Interests and Waitlists**.

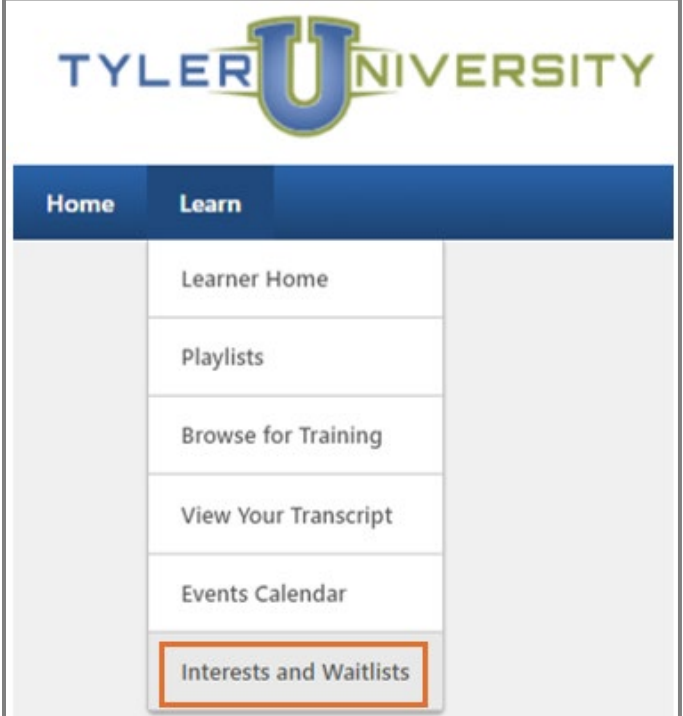

#### 3. In the Interest Details section, click **delete** on the row with the desired event.

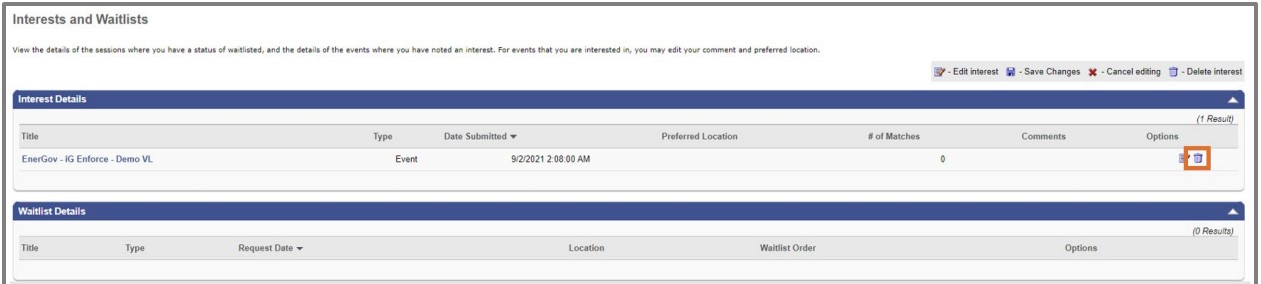

#### 4. To confirm, click **OK**.

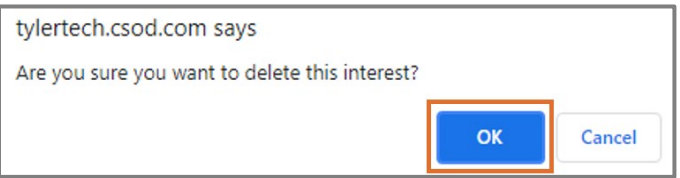

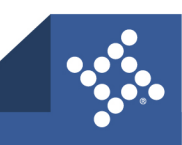